When is a Drive not a Drive?

All Computers, Laptops, Tablets and even mobile Phones have Drives (where software and data are stored).

Some however, you can't see because they are hidden from the User, much the same with many Tablets and Mobile. This is to prevent the User from manipulating the data and software settings on these devices. However, you can get to these devices generally by what is called 'Jail Breaking'.

Why would you want to Jail Break a device, I will leave this for another Trivia Tip.

Anyhow, the question is, "when is a drive not a drive"?

Answer: (in simplest form)

- It's a Folder that is Shared and allowed access to by people with certain Privileges. Privileges can be Read Only, Read and Write, Read, Write and Modify, Read, Write, Modify and Delete, or All of the previous plus Take Ownership of the Folder.
- This Shared Folder is then Mapped (**Network mapping**). I will give you an example at the end of this bit of Trivia so you can try it yourself if you wish to while at home or work, but this will be based on Windows computers only. For other devices such as Android and Mac, watch for other Trivia Tips.

Our standard Network log in at school with a school Domain joined device, shows us our **C:**, Possibly **D:**, **H:**, **K:**, some will see **O:**, and **S:** drives, but you could see a few more. Domain joined (another Trivia Tip to come).

C: drive is always reserved as our Main drive. This is where the operating software resides usually (no Trivia Tip for this one, it can become very complicated).

But let's look at our H: drive, or as many have come to think **"My Documents"**.

This is very *untrue/false*. Your 'My Documents' is in no way your **H:** drive. Doubt me? Then when you get home, open the My Computer tab or Computer tab (depending on what operating system you have, and then click on your H: drive, if you see one).

So why an **H:** drive at work/school only? A little more reading on the next page, not much more, but interesting.

When you log into a computer at school, your credentials tell the Server what you are permitted to have and where. And regardless who you are, as long as you are permitted to log into the school Network, you have an H: drive. But this drive is just a Shared folder for you, and a few, very few to gain access to.

## Example of Joe Bloggs and ServerMain:

Joe Bloggs logs in, the Server sees his credentials and Maps drive H: for him. But this is really only a shortcut to his Folder which is located at **\\ServerMain\Joe\_Bloggs**. To Joe, it looks like his **H:** drive, but it really a shortcut that names itself **H:**.

Also when he logs in, the Server tries to tell the computer that when he saves his work to his 'My Documents', please point back to his **H:** drive. And as some have seen, this part does not always work, so when Joe logs saves his work, it actually goes back to the computer, and maybe lost forever.

This is one of the reasons we have asked staff to encourage students to save their work in 'Computer' then select 'H: or My Documents' in the main window area, and not rely on the **H:** drive not being mapped for them. If they can't see H: or 'My Documents' in the main 'Computer' window, then they should save their work to a USB.

Now for something you would not expect.

If someone made a Shortcut to their **H:** drive, let's say **\\MainServer\JoeBloggs** and you logged onto a computer yourself and could see their Shortcut. When you click on their Shortcut, it would go to your **H:** drive.

## Why?

Because it is a Shortcut to **H:** drive only, not to their actual page. They can rename their Shortcut whatever they like, but it will remain a Shortcut to where they made it to, in this case, their **H:**.

By the way, our **K:** drive is on another computer, as too is our **O:** drive if have one. Our **S:** drive is only a folder on the Server's **C:** drive.

Want to make your own drives on your computer, then follow the steps on the next page, it's easy for Windows uses, and comes with pictures as a guide.

## **Network mapping**

Making your own drives on your computer is easy. I will give you an example of my drives on my computer at home, see below. Boxes are hiding the names of what I have, you won't see these on your computer.

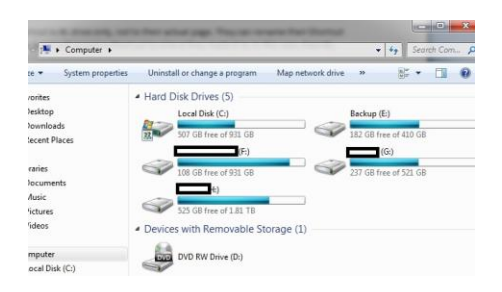

It looks like I have 5 drives plus 1 for my DVD. Actually I only have 2, but they are very large.

I am going to make a New drive, or what looks like a new drive, and I am going to make it a **T:** drive, I don't have one of them. Do the same and follow me, or choose another letter that has not been used on computer, but not A or B, these are reserved. These were reserved for the old Floppy drive on all Windows based computers.

Anyhow, open up the Computer (not physically, but like I have done on mine above). Next follow the steps below, this really easy to do:

- 1. Open up your **C:** drive and see all the Folders you have.
- 2. Now create a new Folder and call it **Test**. You can call it whatever you like or use an existing Folder, but remember what the name is. My new Folder looks like this.

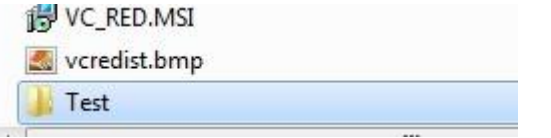

3. Now right click on Test and Share it like the picture below.

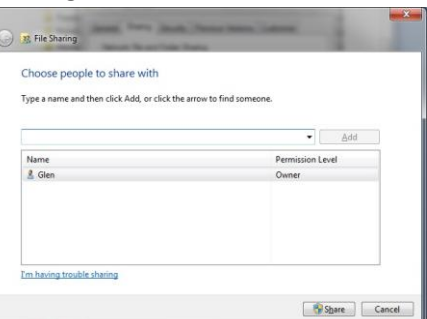

- 4. From here, you can see there is only me I want to share with, but if you have others who log into your computer, you can add them too. But for now, I am just going to allow myself.
- 5. Click on Share and you may get the following image, if not, continue to step67. If you do then you have a choice. The first option asks if you just want to make this available on your computer, if so click on this option. The second option allows you to share your Folder across your Home Network (can be good if sharing photos etc). If that's what you want, then click on that option.

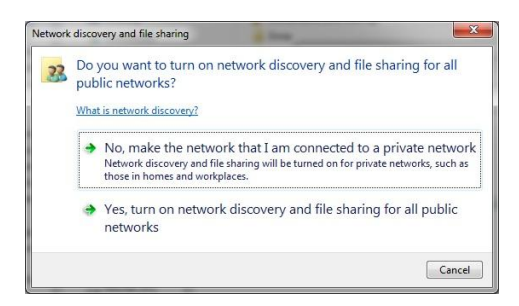

- 6. Now you have Shared it, you can make a new Drive of what you Shared.
- 7. Go back and open up your Computer to see all the drives you have.
- 8. Now click on **Map Network drive**. If you can't see it, click on the double arrows, like the

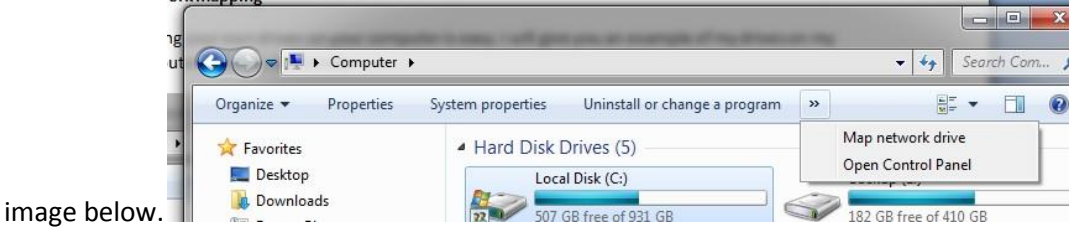

9. Select T and then click on Browse and you should get the image below.

10. Next select your drive and click on Browse and you will get an image like mine below.

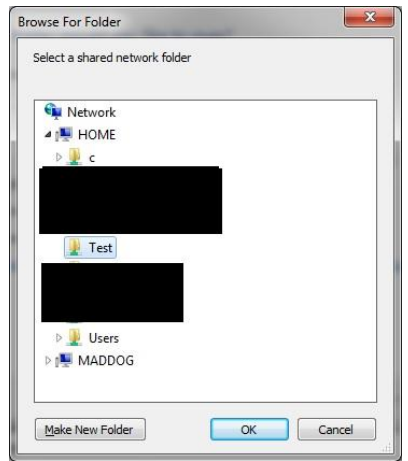

- 11. Locate the **Test** folder, or Folder you have chosen as Shared and then click **OK**. Black squares hide my other drives, you will not see this on your computer.
- 12. Close the new window that pops open, then open your Computer again and you should see your new **T:** drive, like mine below.

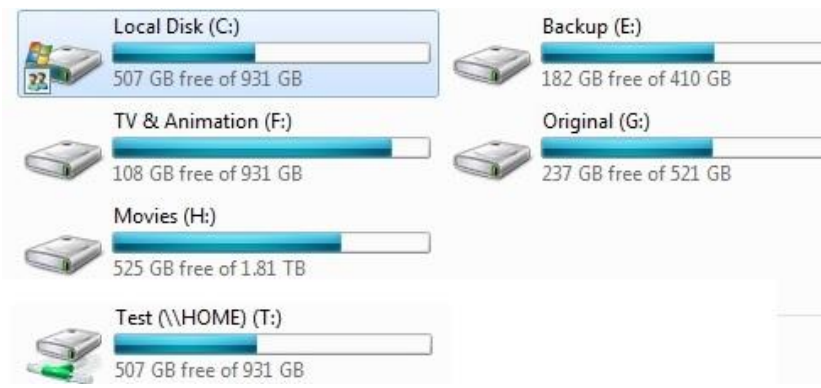

Hopefully this worked for you, if not, have another go at it.